# Cisco Unified Intelligence Center Release 12.5(1) ES13 COP

December 2021

# Contents

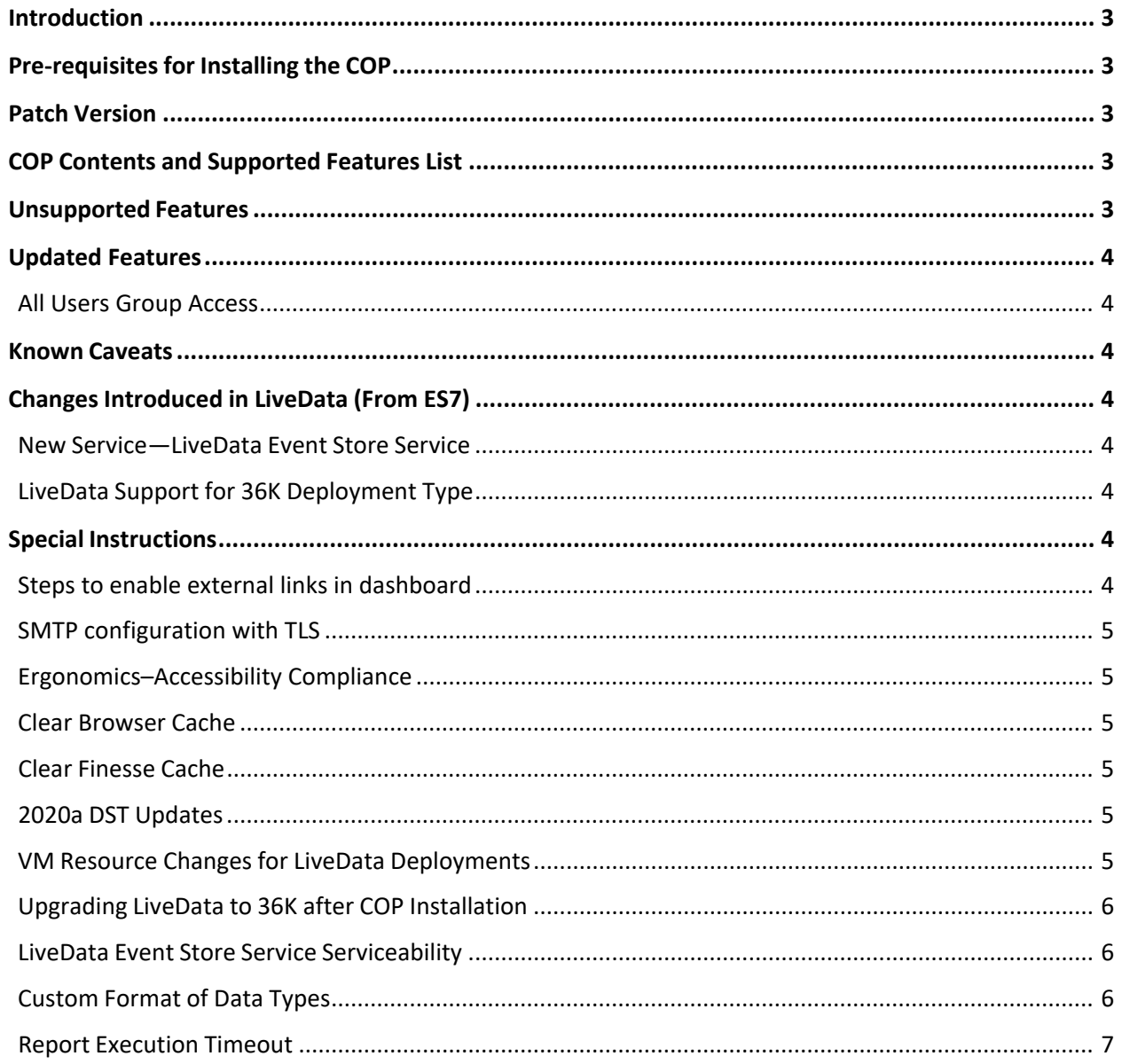

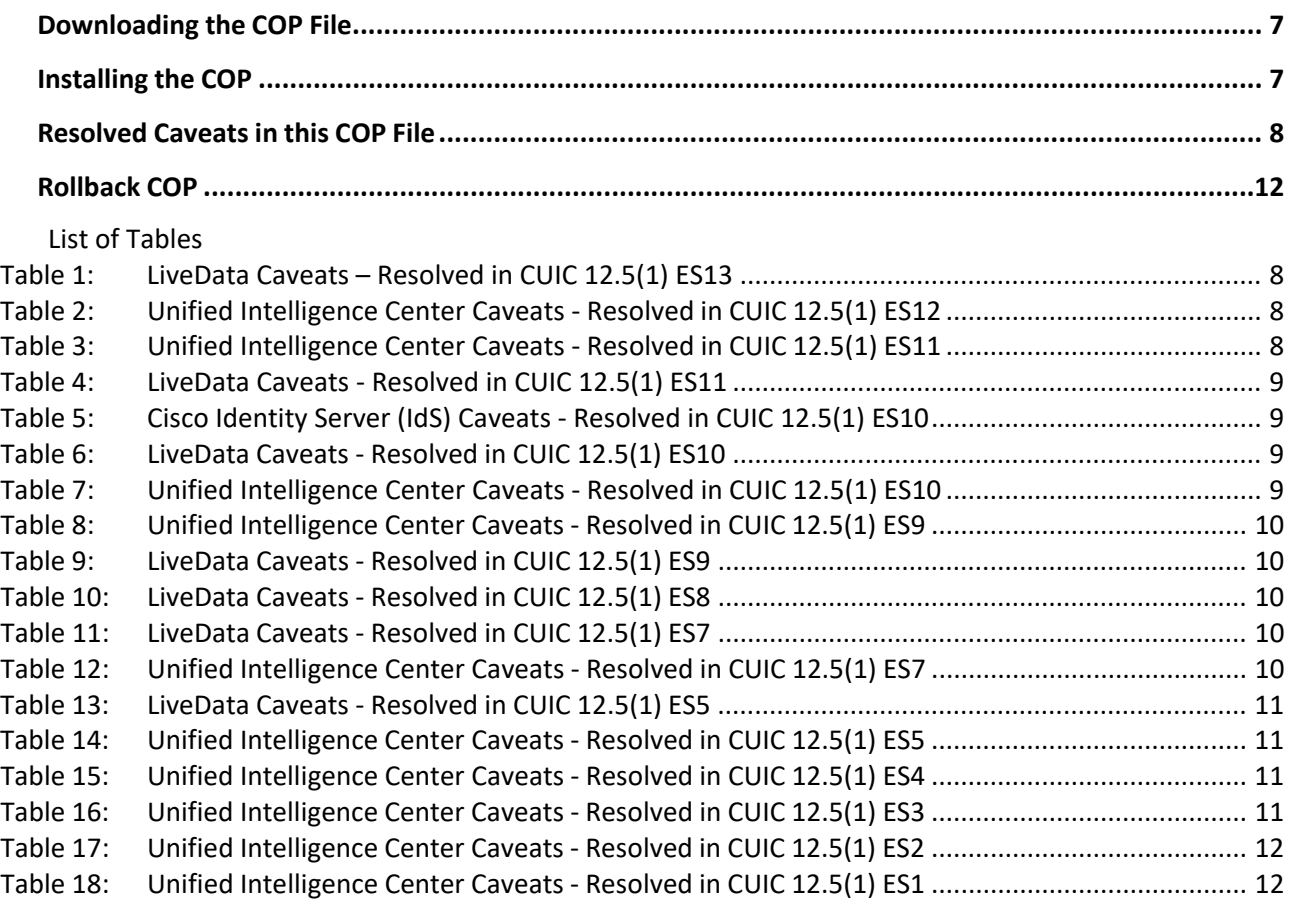

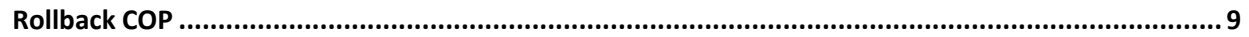

# <span id="page-2-0"></span>Introduction

The Cisco Options Package (COP) file provides a way to deploy software outside of the normal maintenance release processes.

This document describes how to download and apply the COP file: **ciscocuic.12.5.1.13.cop.sgn**

# <span id="page-2-1"></span>Pre-requisites for Installing the COP

You can apply this COP file only to systems that have installed Cisco Unified Intelligence Center (CUIC) Release 12.5(1) FCS build 12.5.1.10000-59, or on top of earlier COP files applicable for this release.

Before applying this COP on LiveData virtual machines (VMs), it is mandatory to update the RAM reservations for them. The details of the required RAM reservation changes can be found under the section titled VM Resource Changes for LiveData [Deployments](#page-4-5) under Special [Instructions](#page-3-6) in this document.

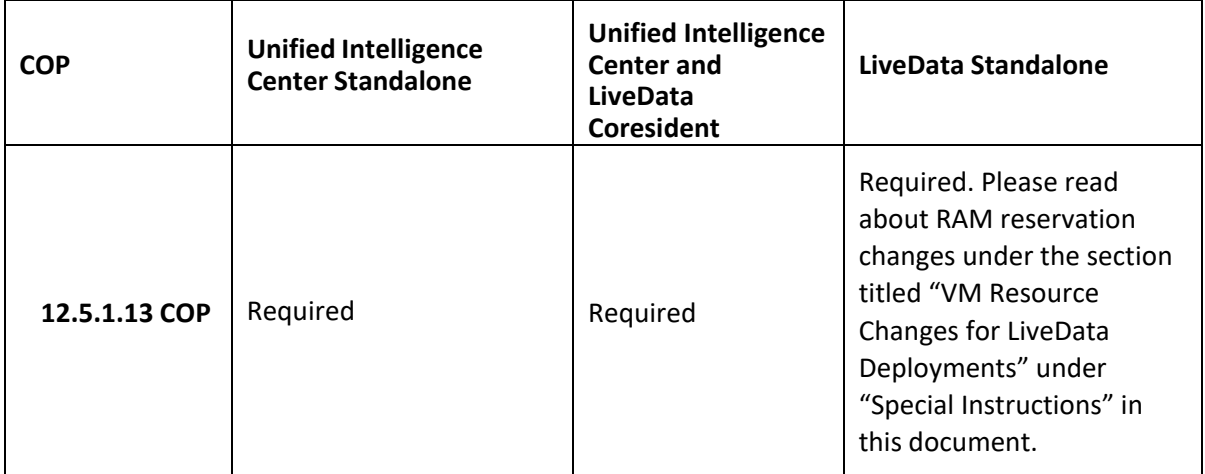

# <span id="page-2-2"></span>Patch Version

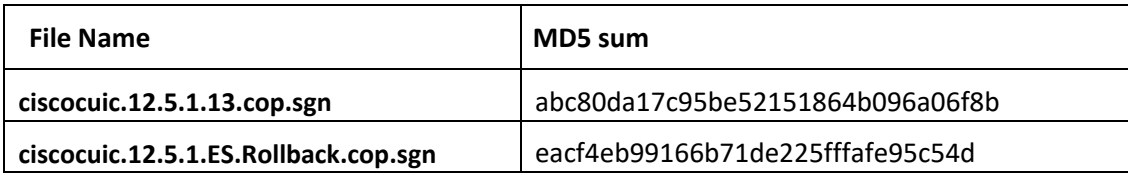

# <span id="page-2-3"></span>COP Contents and Supported Features List

This COP includes defect fixes as listed in the **Resolved Caveats** section.

# <span id="page-2-4"></span>Unsupported Features

None

# <span id="page-3-0"></span>Updated Features

# <span id="page-3-1"></span>All Users Group Access

The set cuic properties allow-allusers-group-ui command is used to enable or disable the access to **AllUsers** group in the permissions modal. By default, the value is set to off.

By setting this parameter to on, **AllUsers** group will be visible in the permission modal for nonadministrative entity owners to assign permissions. Any users who do not have Security Administrator role are called non-administrative entity owners.

**Note:** Restart the CUIC Reporting service after running the command on each node.

# <span id="page-3-2"></span>Known Caveats

None

# <span id="page-3-3"></span>Changes Introduced in LiveData (From ES7)

### <span id="page-3-4"></span>New Service—LiveData Event Store Service

Architectural changes are made in this ES to improve the robustness of the system. A mission-critical process that was responsible for real-time data processing was also storing large number of records related to state change and task events. In this ES we have moved the storage requirements from the mission-critical process to a less critical process. Along with that, we have introduced certain serviceability improvements to help with debugging issues, if they occur. These changes are applicable to all deployments of LiveData. These changes also necessitate additional RAM reservations for the LiveData VMs, as described in the section [VM Resource Changes for LiveData Deployments](#page-4-5) under Special [Instructions.](#page-3-6) The RAM reservation changes are required for all deployments except 2K.

It is possible to rollback this ES and go back to 12.5(1) FCS version by installing the associated rollback patch. For more information, see [Rollback](#page-11-0) COP.

To store agent state logs and call log events, a new service called "CCE LiveData Event Store Service" is added to the LiveData services. This new service manages the LiveData event store. Failover is enabled for this service. LiveData fails over to the standby node, when the active node fails. For more information, see VM Resource Changes for LiveData [Deployments.](#page-4-5)

#### <span id="page-3-5"></span>LiveData Support for 36K Deployment Type

To enable LiveData in 36K deployment, installation of this ES is mandatory. For more information, see Upgrading LiveData to 36K after COP [Installation.](#page-5-0)

# <span id="page-3-6"></span>Special Instructions

#### <span id="page-3-7"></span>Steps to enable external links in dashboard

Due to the security fixes added from 12.5 ES 11, dashboard widgets with external links will not work and will display blank.

To make them work run the CLI command on all nodes: set cuic properties allowexternal-links on

**Note:** Ensure to restart the CUIC Reporting service after running the command on each node.

#### <span id="page-4-0"></span>SMTP configuration with TLS

#### **Note:**

To enable the TLS encrypted connection between Cisco Unified Intelligence Center and the mail server, log in to OAMP and navigate to **SMTP Settings** under **Cluster Configuration** and check the **Use TLS** checkbox.

#### <span id="page-4-1"></span>Ergonomics–Accessibility Compliance

This COP includes the following accessibility enhancements:

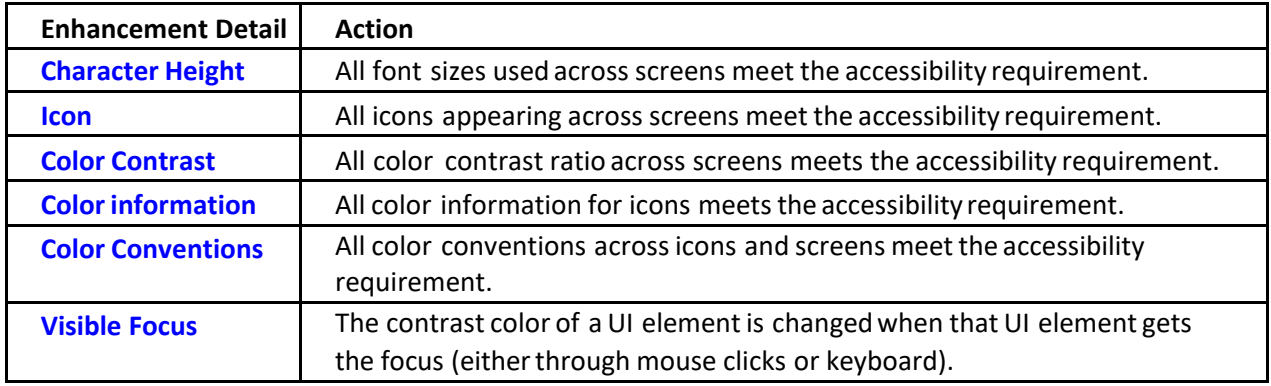

#### <span id="page-4-2"></span>Clear Browser Cache

After installing the Cisco Unified Intelligence Center 12.5(1) ES13 COP file, ensure that you clear your browser's cache.

#### <span id="page-4-3"></span>Clear Finesse Cache

If the **Agent State History** gadget does not load with proper UX in the Finesse desktop, follow these steps:

Step 1: Login to Finesse CLI and enter the command **utils webproxy cache clear all** to clear the Finesse cache.

Step 2: Clear the browser cache.

#### <span id="page-4-4"></span>2020a DST Updates

Customers who require Time Zone update 2020a, should first install the CUIC 12.5(1) ES5 (or later ES) and then install the DST ES **ucos.dst-updater.tzdata-2020a-1.el7.cop**.

#### <span id="page-4-5"></span>VM Resource Changes for LiveData Deployments

The RAM requirements for the LiveData Deployment have increased from ES7. The following table shows the new requirements. These changes are applicable even if the contact center capacity remains

the same. Before applying the patch, shut down the LiveData VM and make appropriate resource changes based on the deployment.

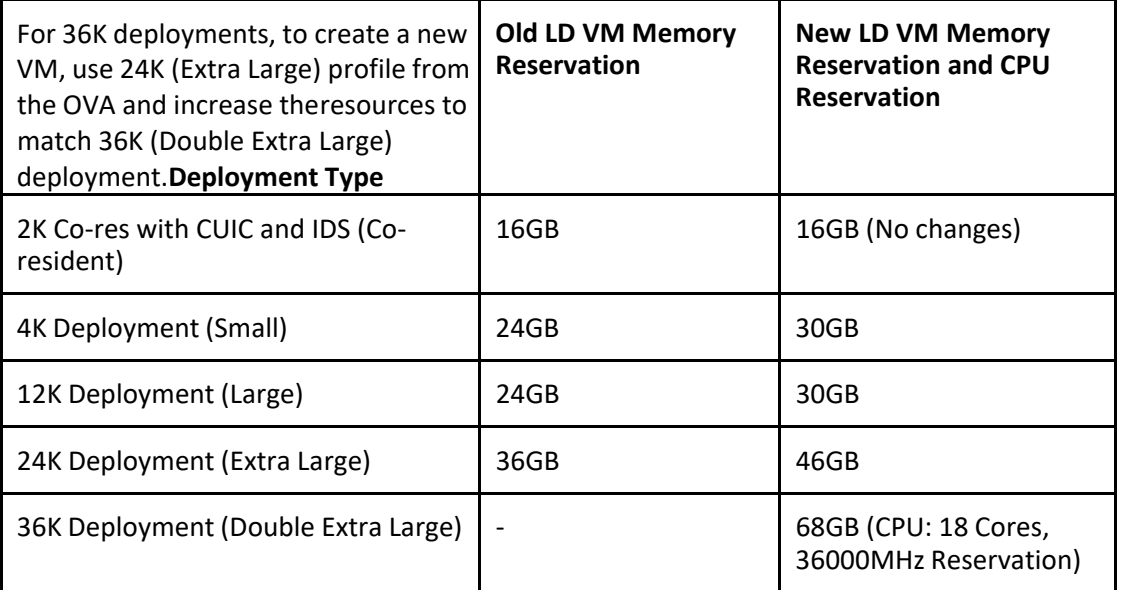

**Note:**

- CPU Reservations for 2K, 4K, 12K, and 24K deployments are not modified.
- Applicable to all nodes of LiveData systems in the solution

#### <span id="page-5-0"></span>Upgrading LiveData to 36K after COP Installation

If you want to upgrade to 36K after installing the COP, follow these steps:

Step 1: Shutdown the LiveData VM.

Step 2: Modify the resources for LiveData VM to match 36K deployment as mentioned in the table above.

Step 3: Login to the CLI and run the command **set live-data memory profile**.

Step 4: Restart the node by running the command **utils system restart**.

**Note**: Applicable to all nodes of LiveData systems in solution

#### <span id="page-5-1"></span>LiveData Event Store Service Serviceability

The logging level for the new service can be controlled by running the CLI command, **set live-data trace event-store loglevel** [*debug* | *info*| *warn* | *error*], where loglevel is a mandatory parameter. The default loglevel for this parameter is *info*. The current log level for Event Store Service can be checked by running the command **show live-data trace event-store loglevel**.

#### <span id="page-5-2"></span>Custom Format of Data Types

In excel reports generated through **Schedules** and reports exported to Excel from the **Report** Viewer, the custom formatting of DECIMAL data type is not applied.

### <span id="page-6-0"></span>Report Execution Timeout

The command **set cuic properties report-query-timeout** allows you to set the report execution timeout for a query. The default report execution timeout value is set to three minutes. You can configure the default timeout value using the above command. However, it is not advised to change it to a higher value, unless there are any known issues.

**Note**: This is not applicable to Query timeout of large scheduler report execution.

# <span id="page-6-1"></span>Downloading the COP File

Download the COP file **ciscocuic.12.5.1.13.cop.sgn** from the [Software Download Areas –](https://software.cisco.com/download/home/282163829/type/282377062/release/12.5(1)) Unified [Intelligence](https://software.cisco.com/download/home/282163829/type/282377062/release/12.5(1)) Center 12.5(1). Place the COP file on an SFTP server that can be accessed from your Cisco Unified Intelligence Center 12.5(1) servers.

# <span id="page-6-2"></span>Installing the COP

The following procedure describes how to use the CUIC Command Line Interface (CLI) to install the COP file.

**IMPORTANT:** You must use the CLI to perform this upgrade. Do not use the Cisco Unified Operating System Administration page to perform this upgrade because the installation may hang.

Step 1: Log in to the Cisco Unified Intelligence Center CLI. To log in to the CLI, specify the System Administrator username and password.

Step 2: Enter the command **utils system upgrade initiate** to start the COP installation.

Step 3: Select source **1) Remote Filesystem via SFTP**.

Step 4: Enter the remote path to the directory on the SFTP server where you downloaded the COP file. **Note:**

- If the COP file is located on a Linux or UNIX server, enter a forward slash (/) at the beginning of the directory path.
	- For example, if the COP file is in the patches directory, enter */patches*.
- If the COP file is located on a Windows server, check with your system administrator for the correct directory path.

Step 5: Enter the SFTP server name or IP address.

Step 6: Enter the Username and Password to the SFTP server.

Step 7: Press **Enter** to skip the prompt "Please enter SMTP Host Server (optional)".

Step 8: Wait until the system displays a list of COP files available at the SFTP location. Select the number corresponding to the COP file that you want to install.

Step 9: Type **Yes** to continue the installation.

Step 10: Reboot the machine using the command **utils system restart** after the COP installation is complete.

Step 11: Check for the deployment type:

If this deployment is a single-node cluster, your installation ends here.

• If this deployment is multi-node cluster repeat the installation procedure (from Step 1) on the other nodes.

**Note:** Installing the **ciscocuic.12.5.1.13.cop.sgn** COP file uninstalls the existing language pack. Hence, you must reinstall the language pack COP.

# <span id="page-7-0"></span>Resolved Caveats in this COP File

<span id="page-7-1"></span>This COP file resolves the following caveats.

#### Table 1: LiveData Caveats – Resolved in CUIC 12.5(1) ES13

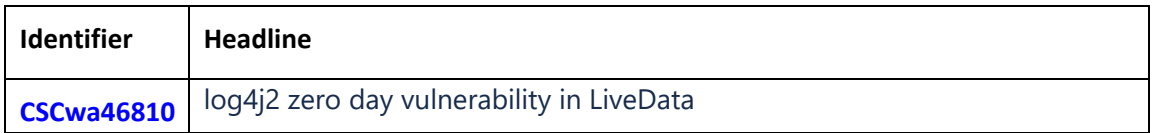

#### <span id="page-7-2"></span>Table 2: Unified Intelligence Center Caveats - Resolved in CUIC 12.5(1) ES12

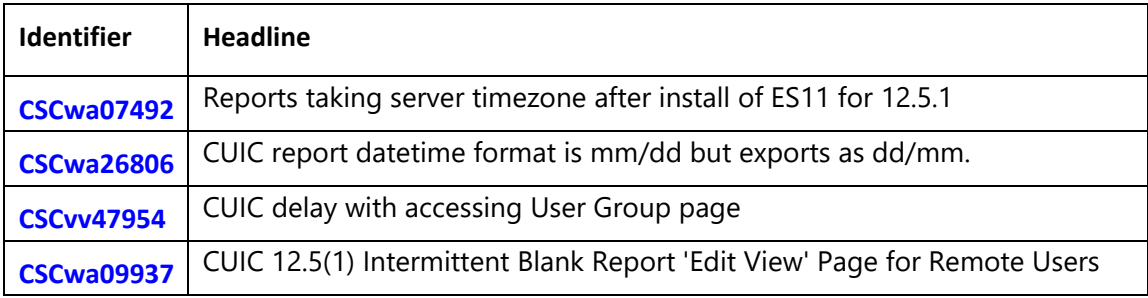

### <span id="page-7-3"></span>Table 3: Unified Intelligence Center Caveats - Resolved in CUIC 12.5(1) ES11

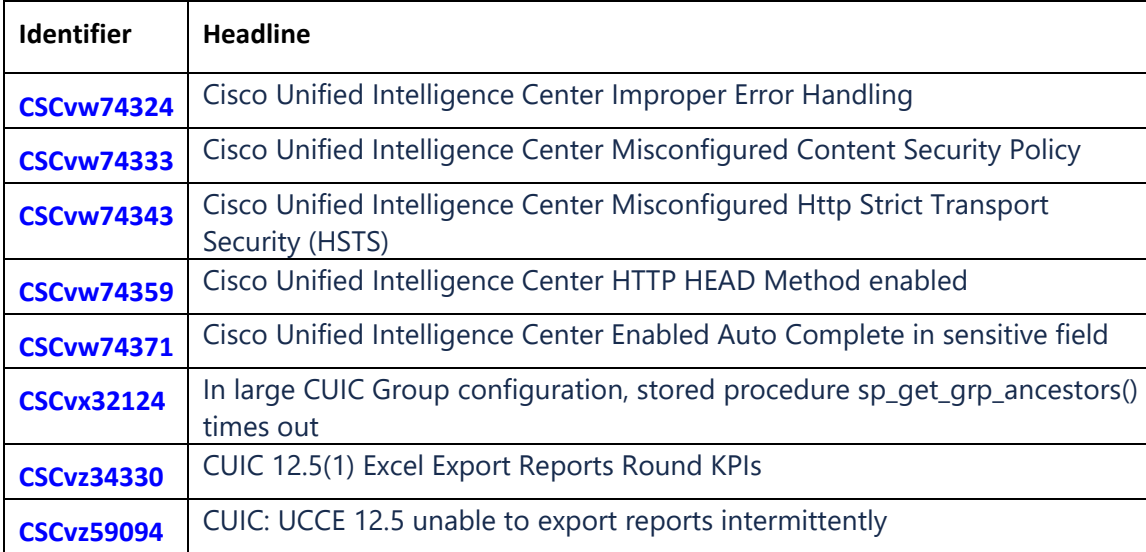

### <span id="page-8-0"></span>Table 4: LiveData Caveats - Resolved in CUIC 12.5(1) ES11

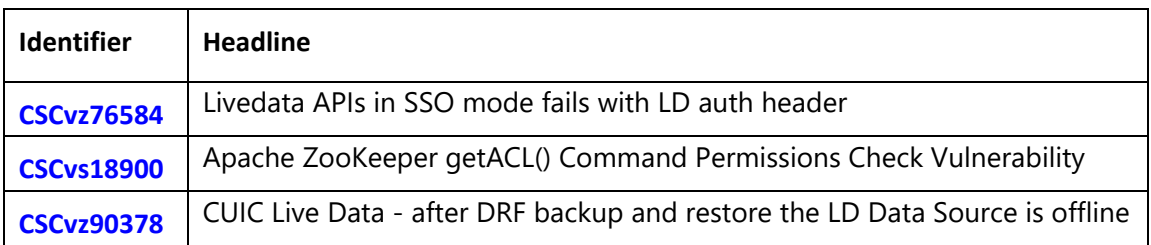

# <span id="page-8-1"></span>Table 5: Cisco Identity Server (IdS) Caveats - Resolved in CUIC 12.5(1) ES10

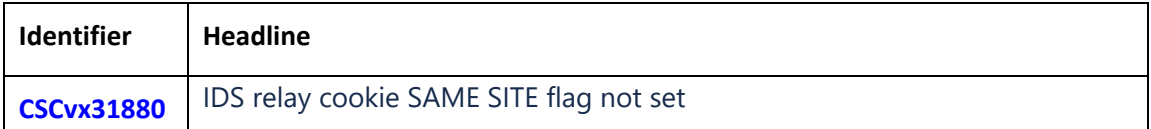

# <span id="page-8-2"></span>Table 6: LiveData Caveats - Resolved in CUIC 12.5(1) ES10

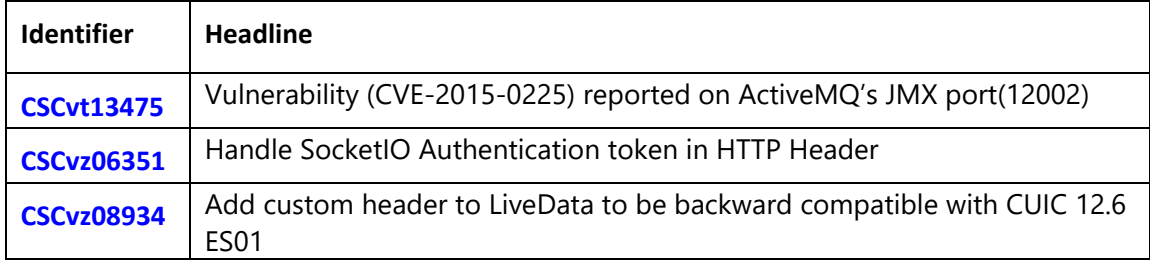

# <span id="page-8-3"></span>Table 7: Unified Intelligence Center Caveats - Resolved in CUIC 12.5(1) ES10

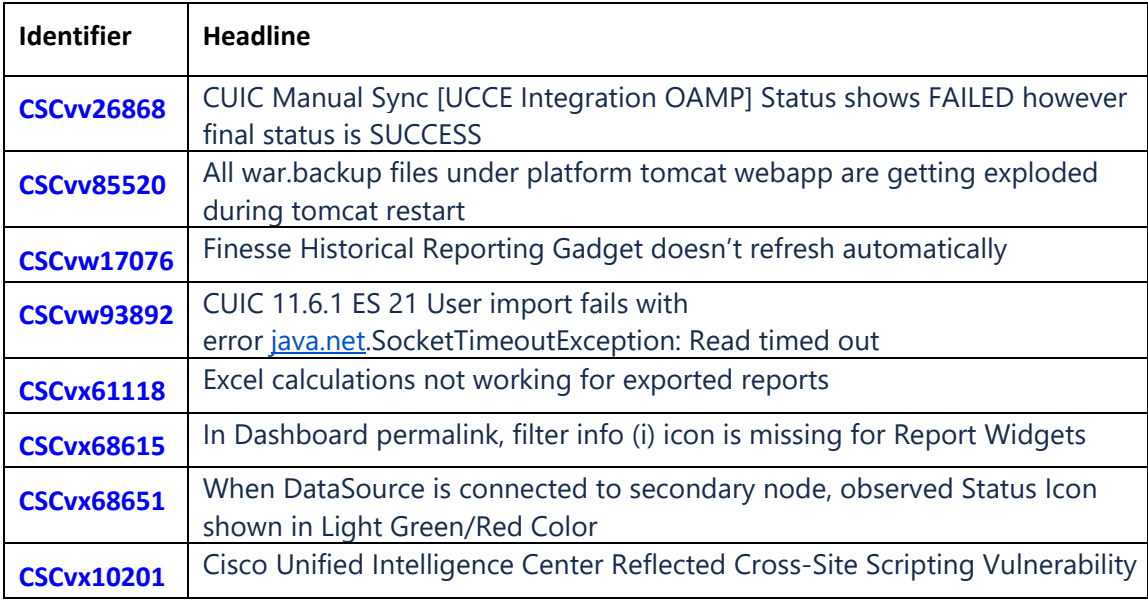

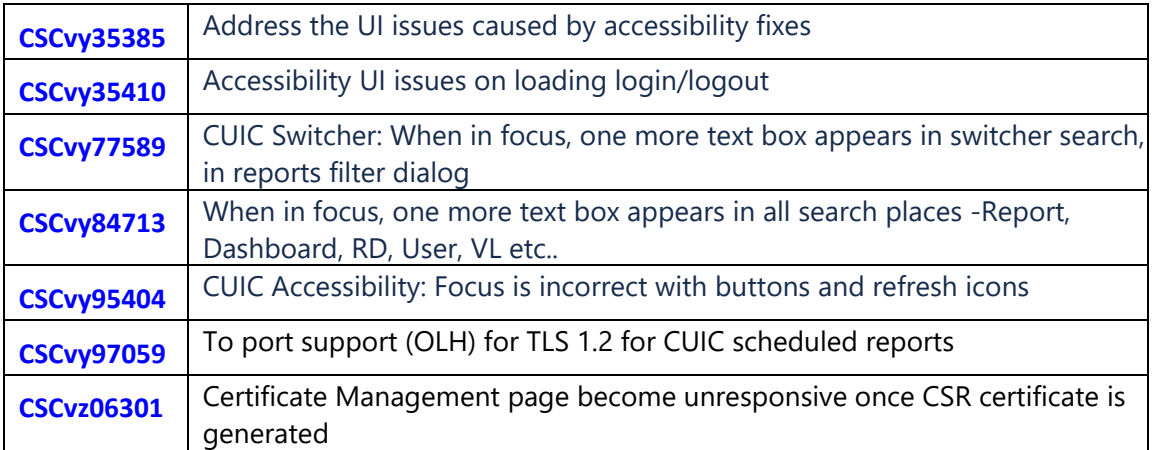

### <span id="page-9-0"></span>Table 8: Unified Intelligence Center Caveats - Resolved in CUIC 12.5(1) ES9

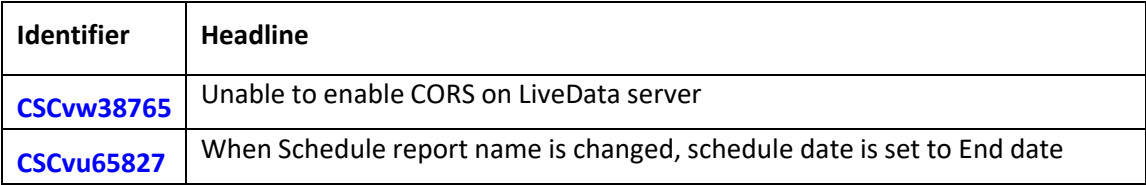

### <span id="page-9-1"></span>Table 9: LiveData Caveats - Resolved in CUIC 12.5(1) ES9

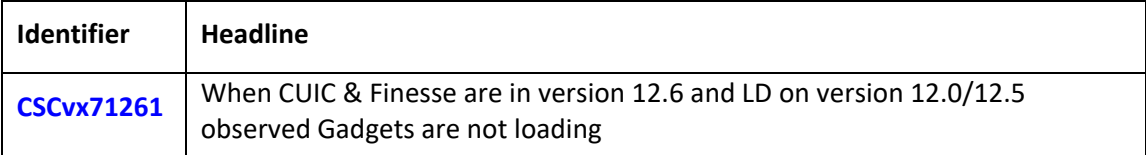

# <span id="page-9-2"></span>Table 10: LiveData Caveats - Resolved in CUIC 12.5(1) ES8

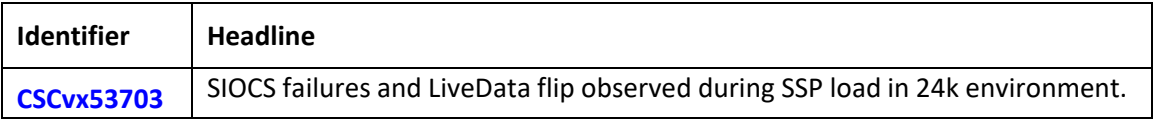

### <span id="page-9-3"></span>Table 11: LiveData Caveats - Resolved in CUIC 12.5(1) ES7

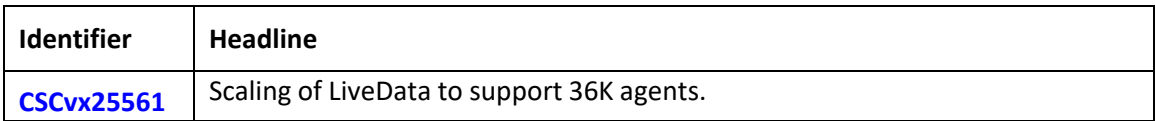

### <span id="page-9-4"></span>Table 12: Unified Intelligence Center Caveats - Resolved in CUIC 12.5(1) ES7

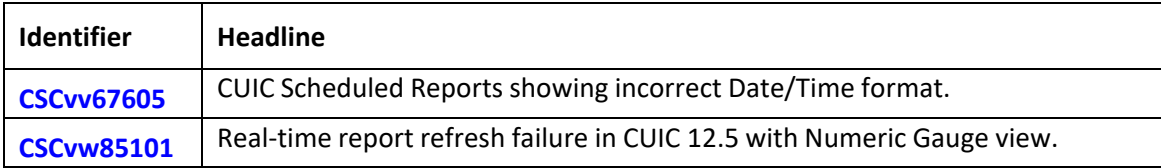

# <span id="page-10-0"></span>Table 13: LiveData Caveats - Resolved in CUIC 12.5(1) ES5

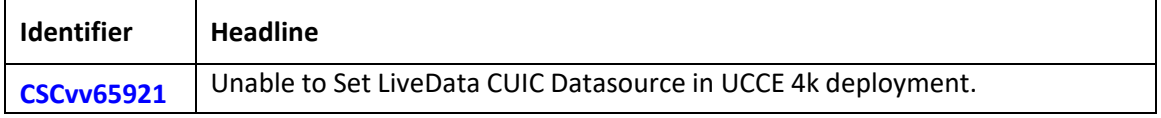

### <span id="page-10-1"></span>Table 14: Unified Intelligence Center Caveats - Resolved in CUIC 12.5(1) ES5

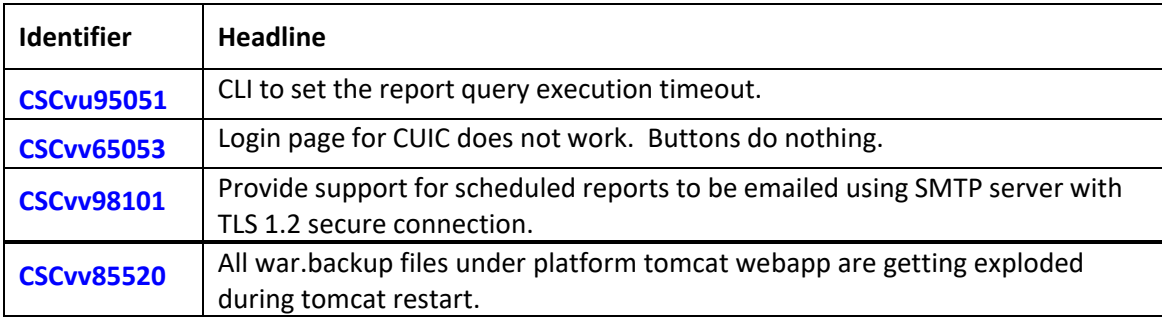

# <span id="page-10-2"></span>Table 15: Unified Intelligence Center Caveats - Resolved in CUIC 12.5(1) ES4

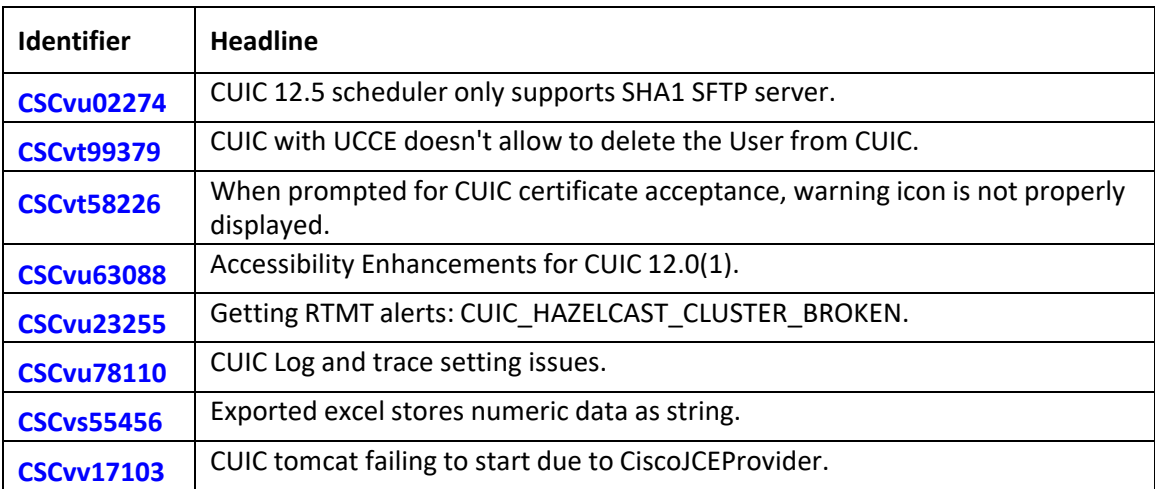

# <span id="page-10-3"></span>Table 16: Unified Intelligence Center Caveats - Resolved in CUIC 12.5(1) ES3

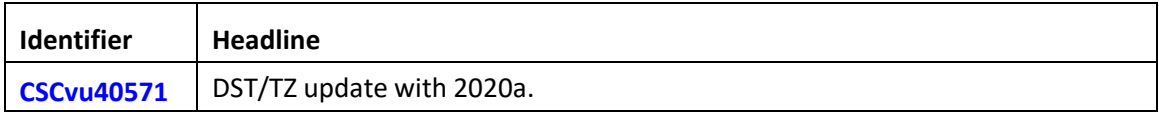

### <span id="page-11-1"></span>Table 17: Unified Intelligence Center Caveats - Resolved in CUIC 12.5(1) ES2

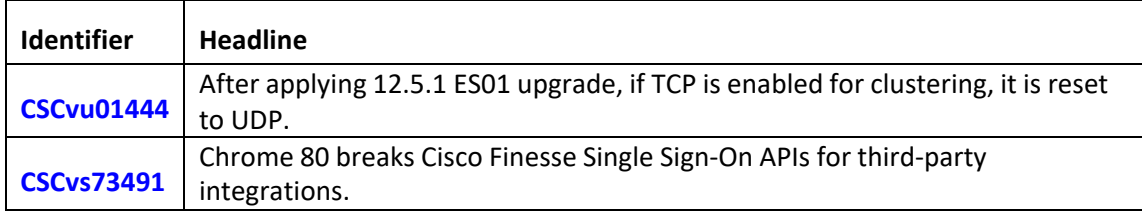

### <span id="page-11-2"></span>Table 18: Unified Intelligence Center Caveats - Resolved in CUIC 12.5(1) ES1

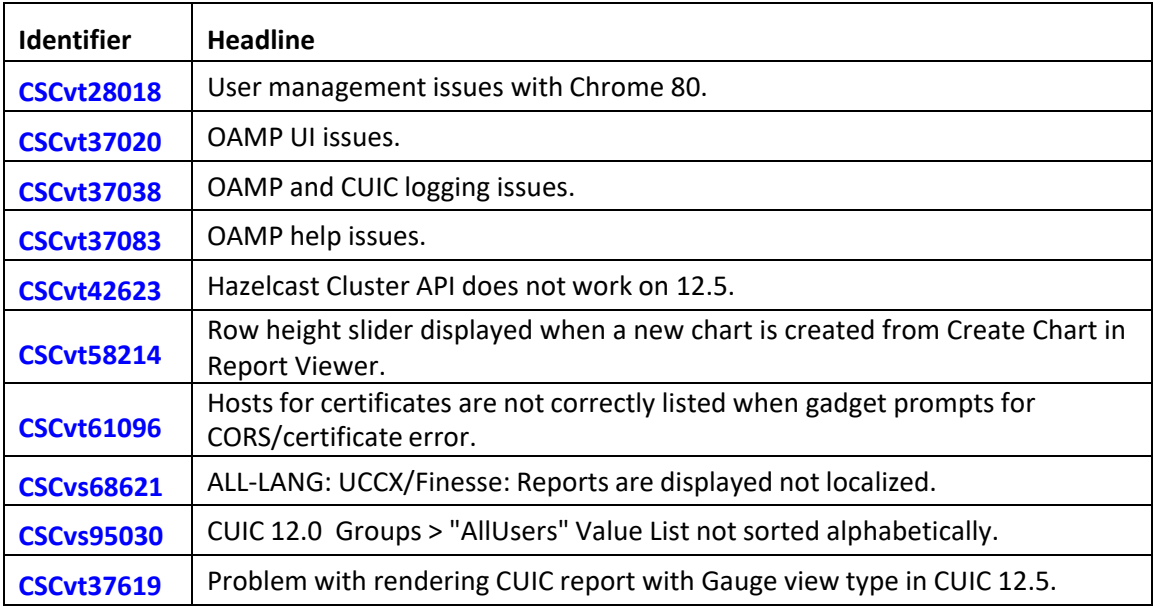

# <span id="page-11-0"></span>Rollback COP

Use the following Rollback COP file to roll back to the First Customer Shipment (FCS) version.

**Note:** The CUIC Rollback COP file removes all previous ESs installed on the system and reverts your system to the FCS version (in this case, Cisco Unified Intelligence Center Release 12.5(1)).

**Rollback COP file:** ciscocuic.12.5.1.ES.Rollback.cop.sgn **MD5 Checksum:** eacf4eb99166b71de225fffafe95c54d

**Note:** To install the Rollback COP, follow the steps outlined in the [Installing](#page-6-2) the COP section.